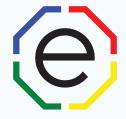

Adding a Logo To a Report

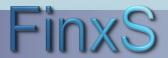

# **Adding a Logo: Getting Started**

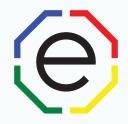

WEBSITE: <a href="https://www.FinxS.com/admin">https://www.FinxS.com/admin</a>

#### Enter your information:

- Username:
- Password:
- Click "Submit"

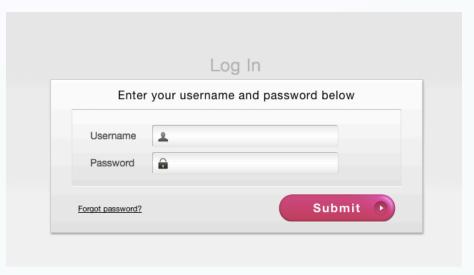

\*If this is your first time to your user account you will need to accept the "Conditions for Use"

# Adding a Logo: Image Manager

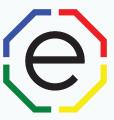

 First we need to upload your logo into the system. To do this, from main menu tabs click on **Templates** and choose **Image Manager**

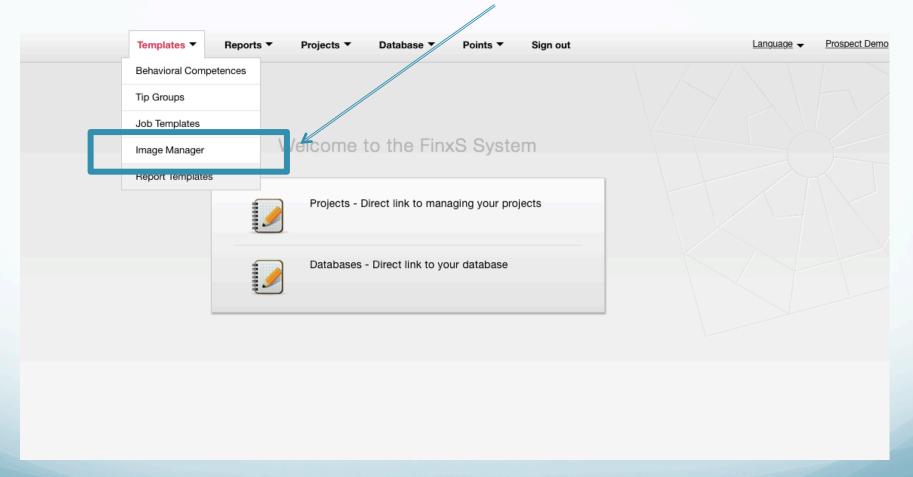

# Adding a Logo: Image Manager

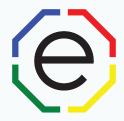

- To upload a new image, click on the "+" sign in the bottom left corner
- Fill in the Name of the image and Description (optional)
- Click on Choose File and select the image
- Press Save

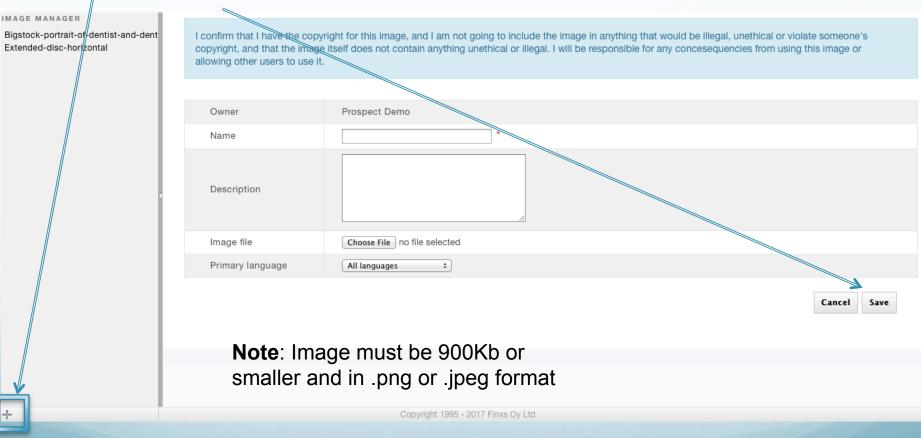

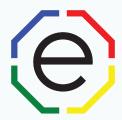

From top menu tabs click on Templates and choose Report Templates

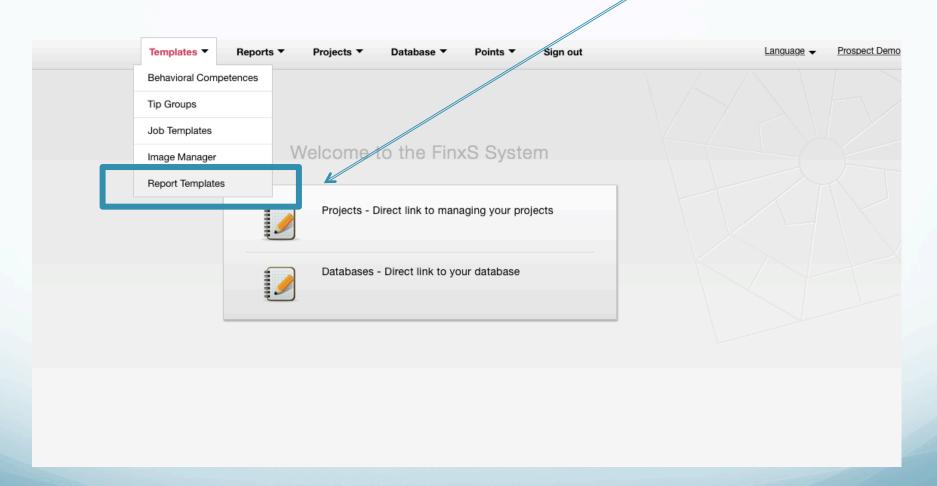

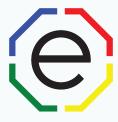

- From the left column, choose the template you would like to add the logo to, scroll down and click Clone
- Rename the template and press Save

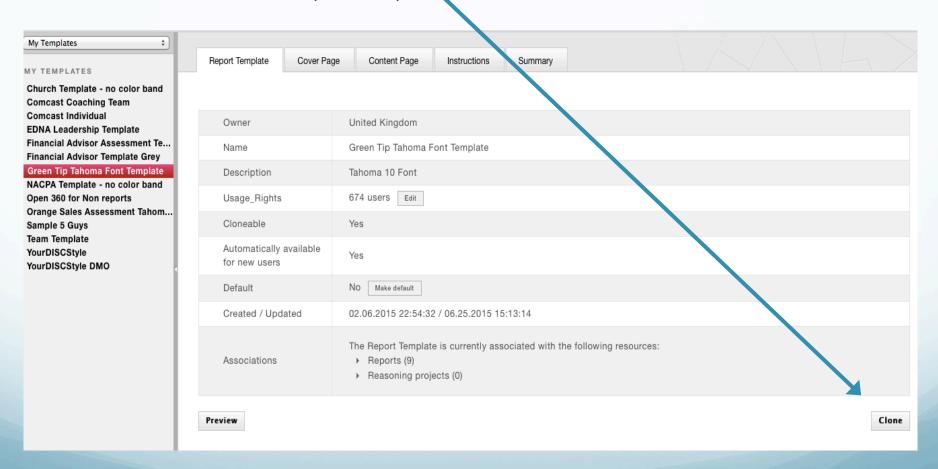

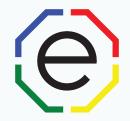

- Click on the Cover Page tab, and press Edit
- On the Left, the page is divided into 3 sections, Header, Middle, Footer
- To add to logo to the top corner, click on **Upload** under the Header -Logo section

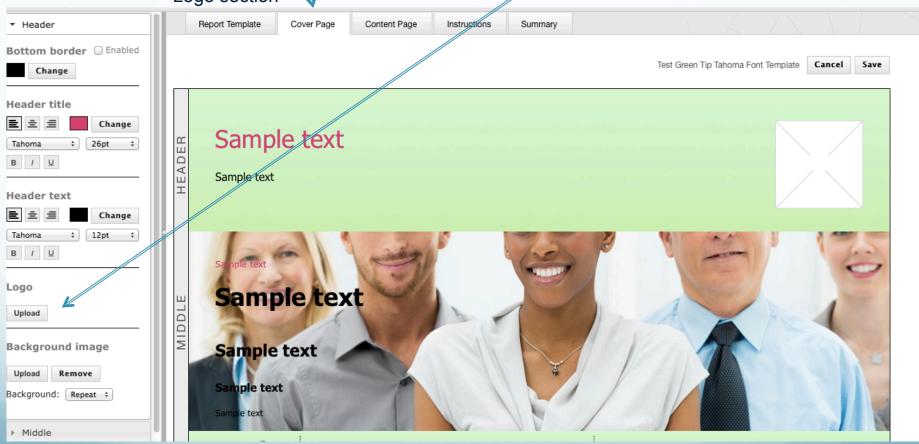

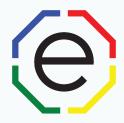

- The Image Manager will appear
- Select your logo to upload and press OK.

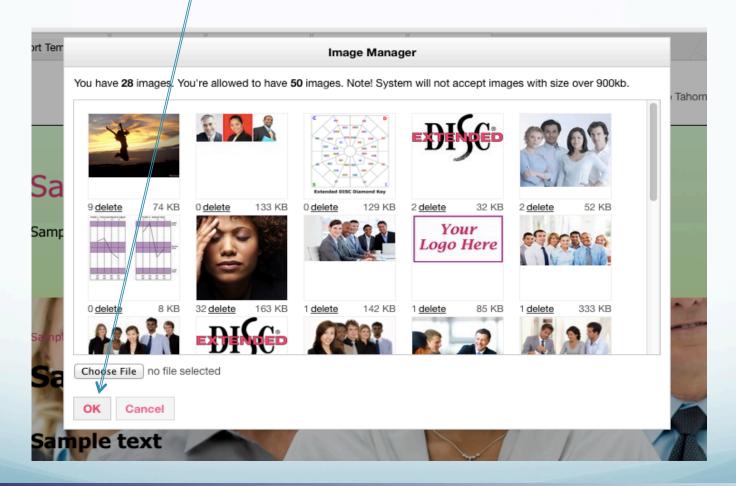

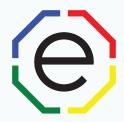

- Your logo should now appear in the top right corner of the report
- Click on Save

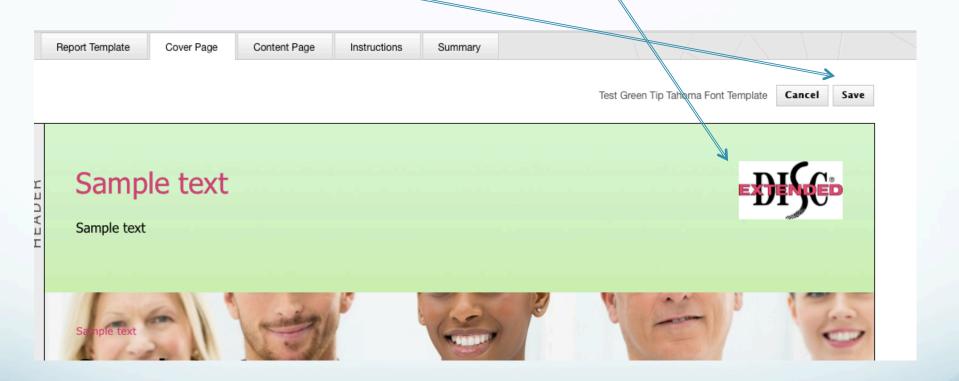

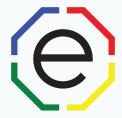

- This added the logo to the Cover Page only, to have logo on each of the content pages of the report, click on the tab, Content Page
- Click on Edit

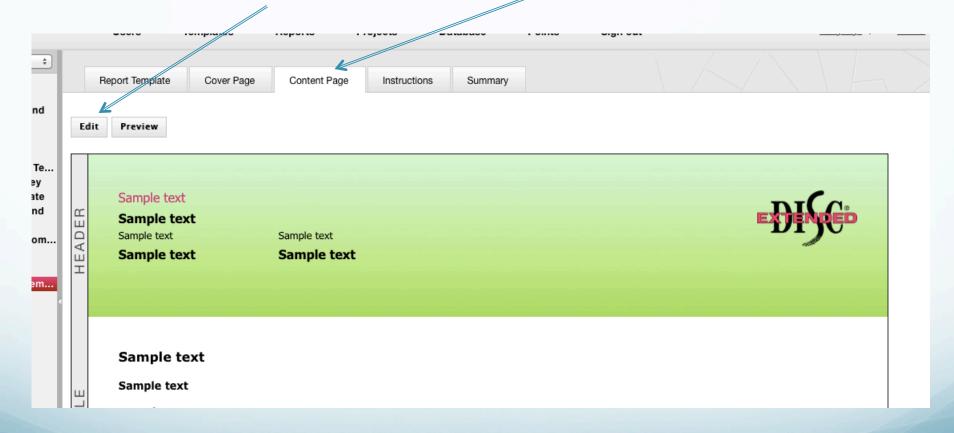

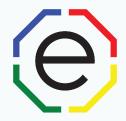

- You may need to remove the Extended DISC logo, if so, just click Remove
- Click on Upload

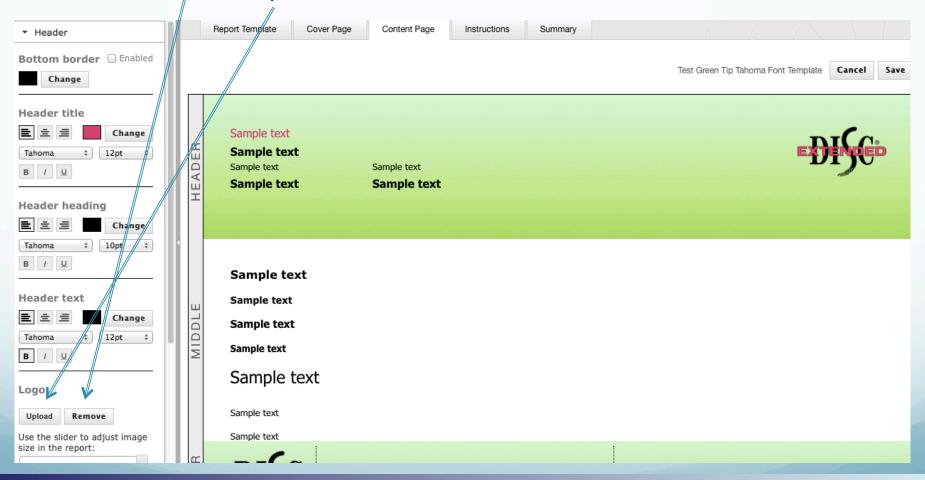

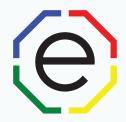

Select your logo again and click **OK**

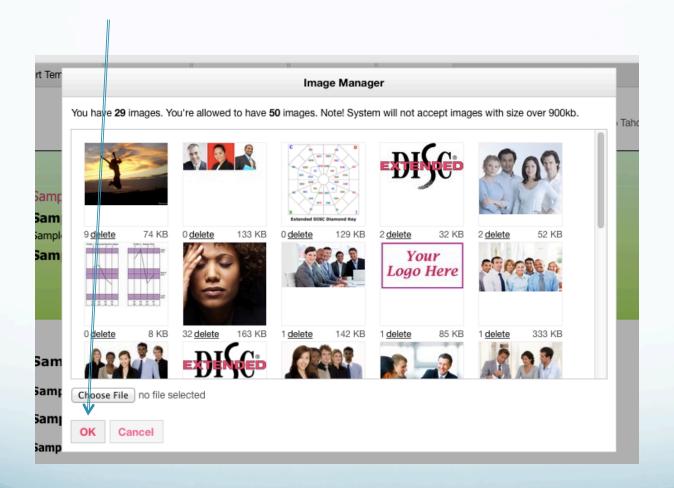

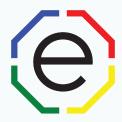

Press Save

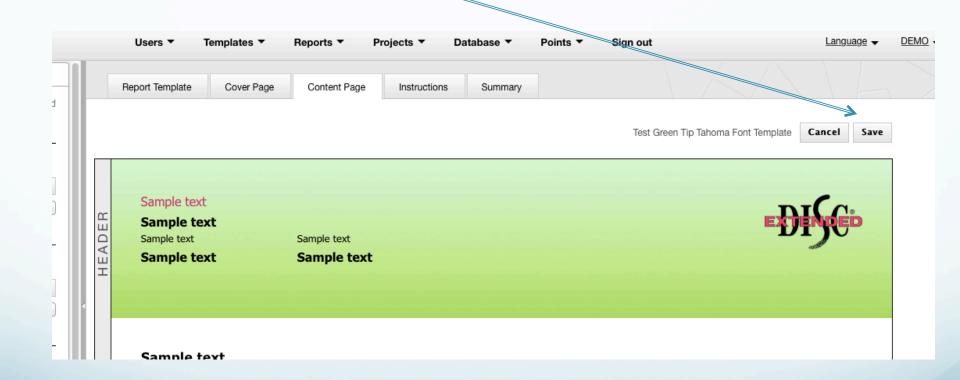

- If this Report Template is not already linked to the report, go to the report under "Reports" tab at top of page
- Click on the arrow next to Behavioral Analysis Report until you see your reports

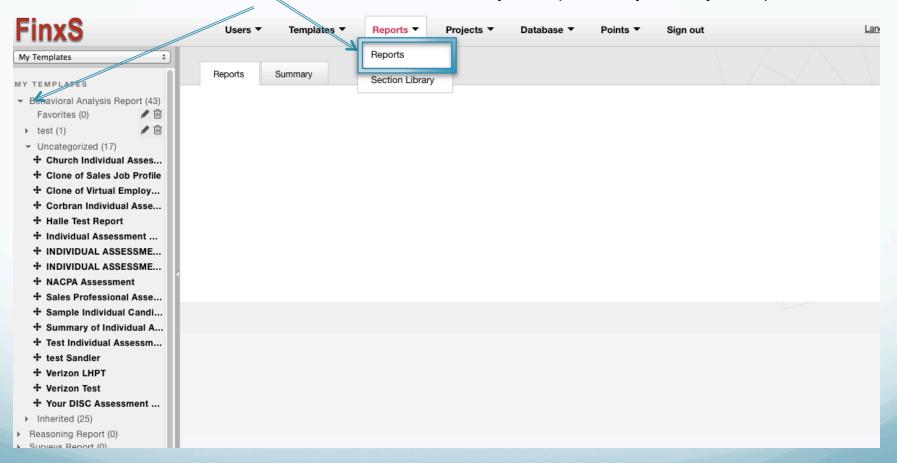

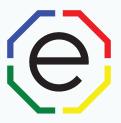

 Select the report you would like the report template tied to, scroll down and press Edit

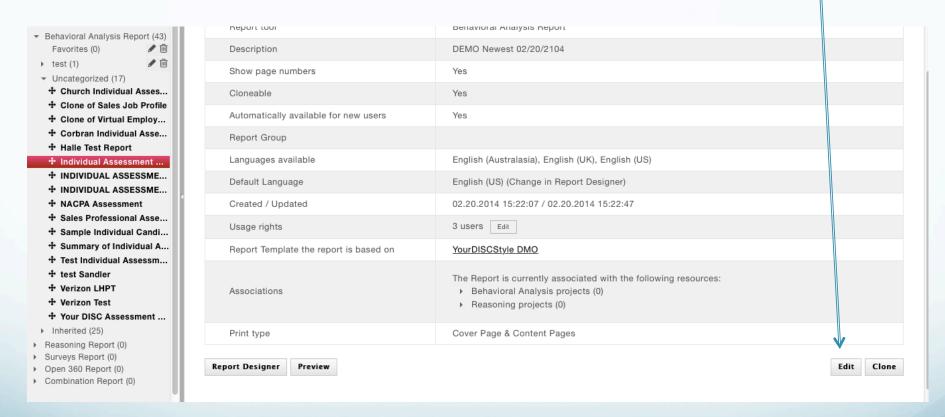

Click on the drop-down for Report Template the report is based on and select your template Press Save DEMO ▼ Uncategorized (17) Newest 02/20/2104 Church Individual Assessm... Description Clone of Sales Job Profile Clone of Virtual Employee ... Corbran Individual Assess... ⋖ Show page numbers Halle Test Report Individual Assessment DMO ⋖ Cloneable INDIVIDUAL ASSESSMENT ... ⋖ Automatically available for new users INDIVIDUAL ASSESSMENT ... NACPA Assessment Make available for all users Sales Professional Assess... Sample Individual Candida... Report Group Favorites Summary of Individual Ass... Usage Rights EDNA Leadership Template Test Individual Assessment Team Template test Sandler Print type Content Pages YourDISCStyle Verizon LHPT Open 360 for Non reports Financial Advisor Assessment Template Verizon Test √ YourDISCStyle DMO Report Template the report is based on Your DISC Assessment DMO Green Tip Tahoma Font Template Inherited (25) Orange Sales Assessment Tahoma Font Template Comcast Coaching Team ▶ Reasoning Report (0) Cancel Save Comcast Individual Surveys Report (0) Financial Advisor Template Grey

Sample 5 Guys

NACPA Template - victor band Church Template - no color band Test Green Tip Tahoma Font Template

Open 360 Report (0)

Combination Report (0)

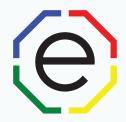

Click on Preview to download a sample report

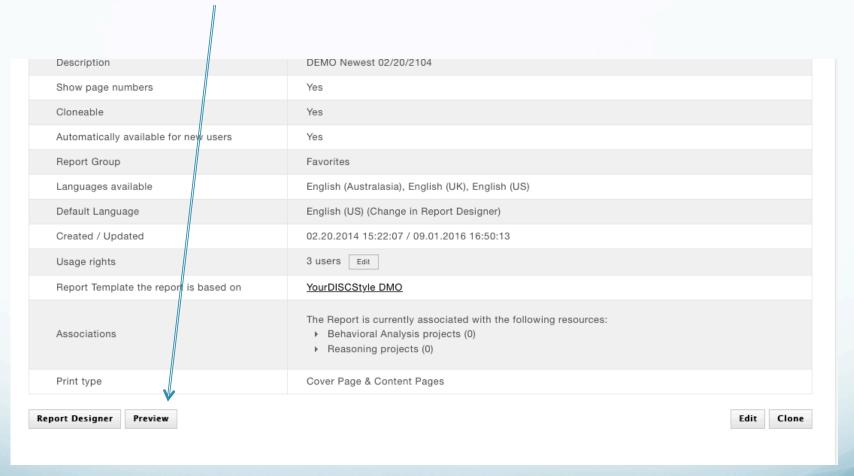

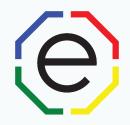

# www.ExtendedDISC.org

+1.281.298.6073

# **Extended DISC VIP Client Resource Site**

Sign up or login in often for articles, recorded webinars, sample reports, training resources and updates.

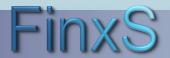